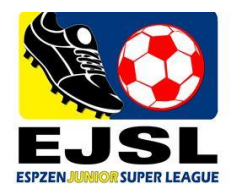

### **User Guide on Player Registration and Photo Upload Function**

To register your players, please follow the instructions below:

- 1) Log in as a team manager **ESPZEN Junior League Member Login** 2) Under Registered League Tab, click on the Manage Team Information icon **Registered Leagues** Register New League **Registered Leagues** League Informa League: ESPZEN J
- 3) In manager admin page, click on "Add Players"

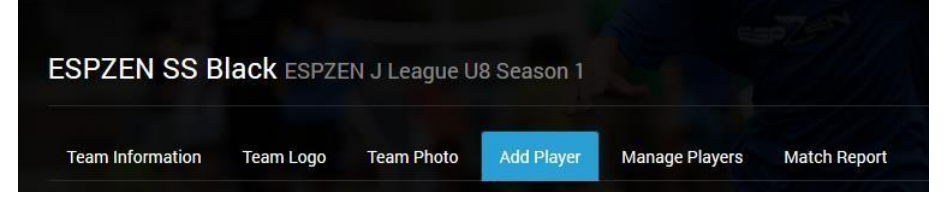

- 4) Then click on "Add Player" to start registering
- 5) For every player you will require his / her
	- a. Full Name As per the NRIC / Passport
	- b. Gender
	- c. Date of Birth
	- d. Nationality
	- e. Country of Origin
	- f. Playing Position

All fields with \* are required fields

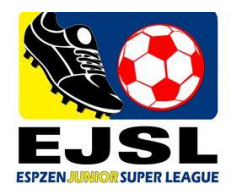

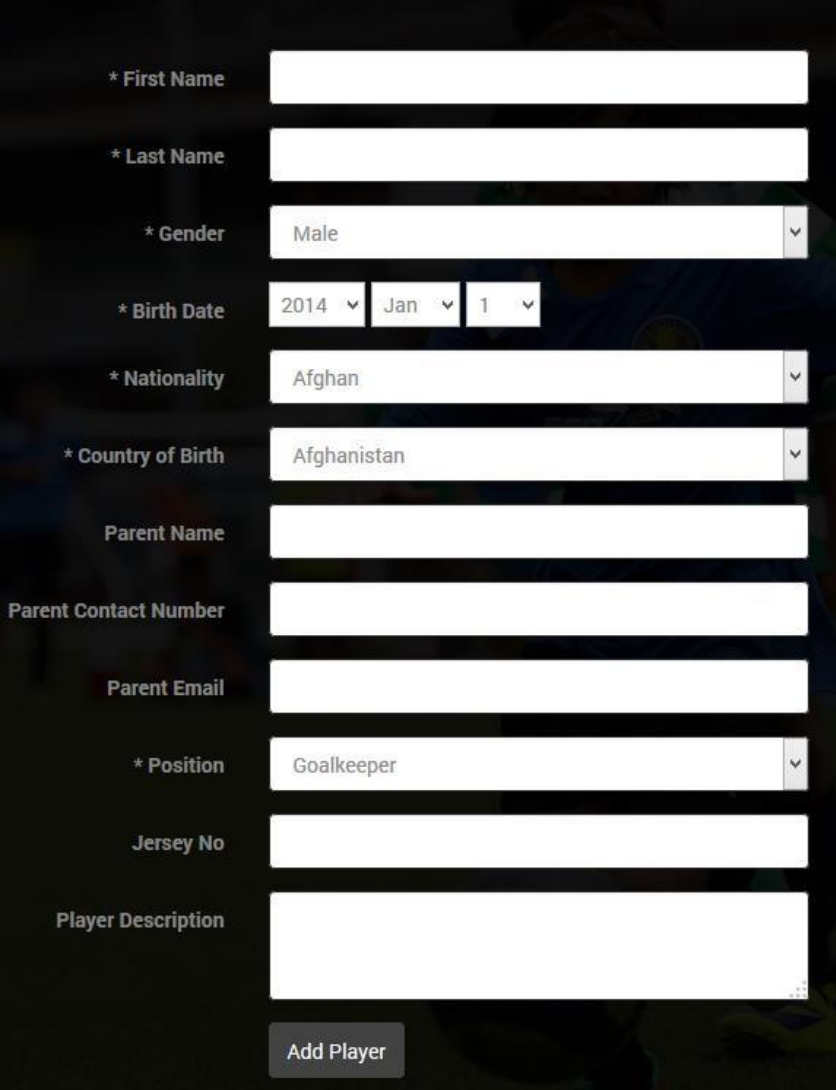

- 6) Once information has been inserted, click "Add Player"
- 7) Repeat the steps for registration of other players.

### **Manage Players**

- 1) Delete players is not available in the manage players function.
- 2) To remove the player, go to Manage Player Tab

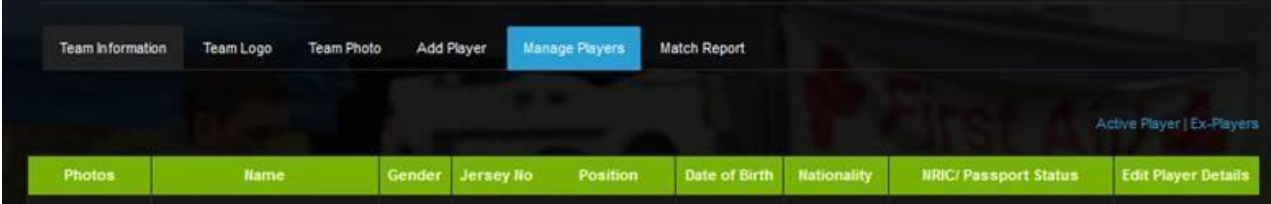

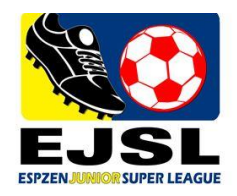

## 3) Click on the pencil icon on the right hand side and choose Edit Information

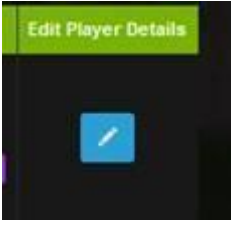

# 4) In the Position field, Select Ex-Player

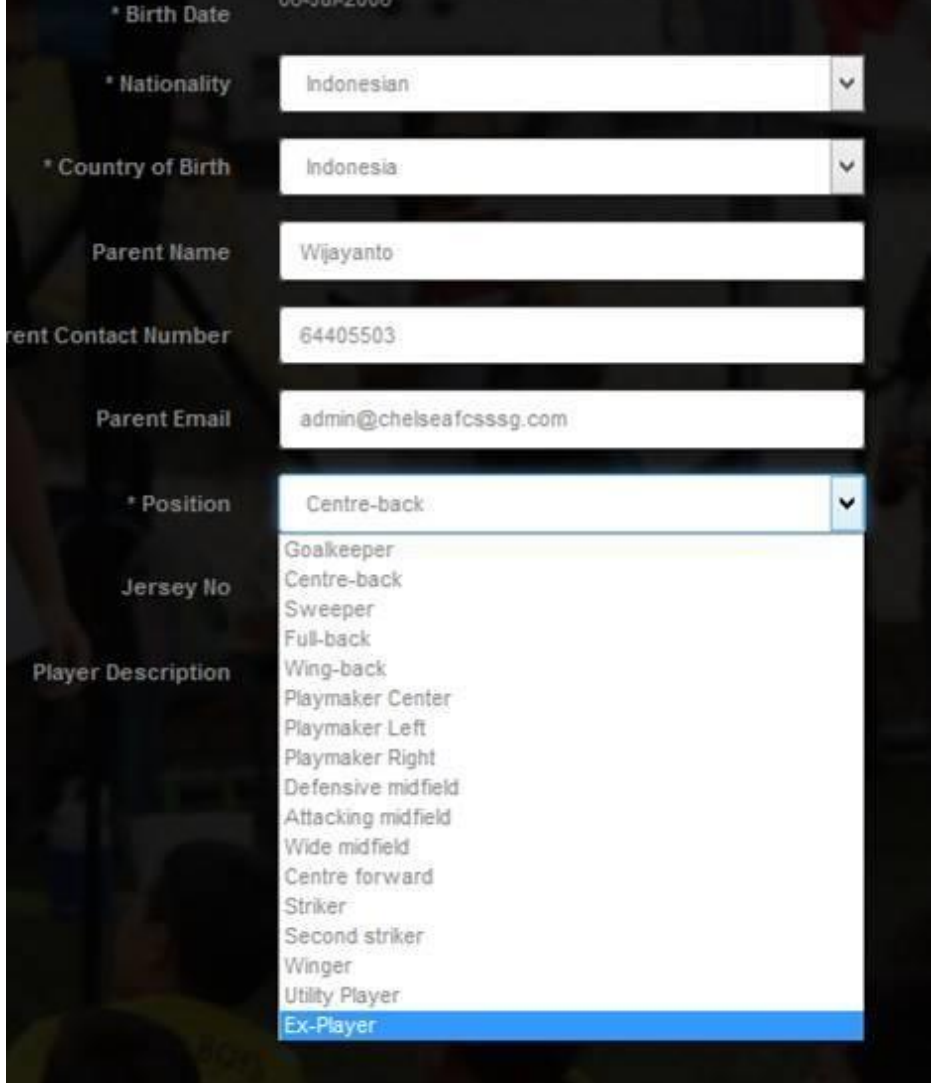

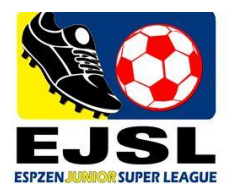

5) To view all Active and Ex-Players, click the link Active Player | Ex-Players under Manage Players Tab

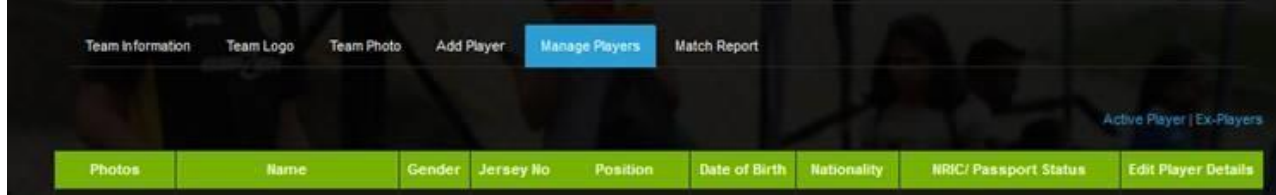

#### **IMPORTANT NOTES:**

- Once you add a player you cannot edit the locked fields: First Name, Last Name, Birth Date, Gender
- If you want to edit the locked field please contact administrator [jleague@espzen.com](mailto:jleague@espzen.com)
- Upload player photos and wait for the administrator to approve.
- Player will only be allowed to play once player photo has been uploaded and IC validated pitch side.

#### **Upload Team and Player Photo**

1. Log in to your Team Profile through this link

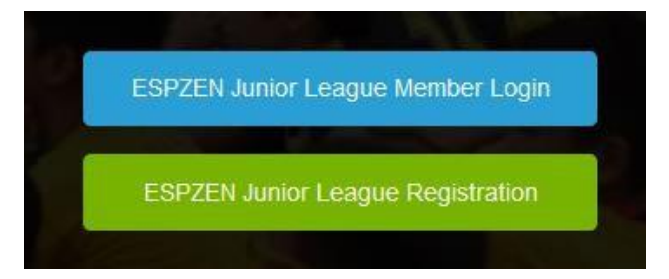

2. Under Registered League Tab, click on the Manage Team Information icon

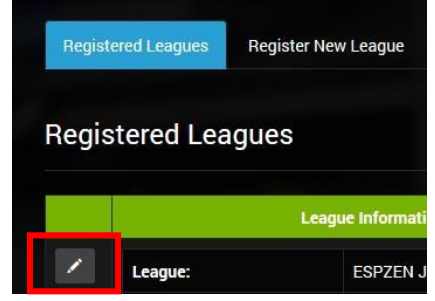

3. Then go to Manage Players Tab

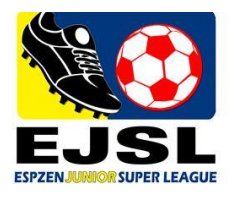

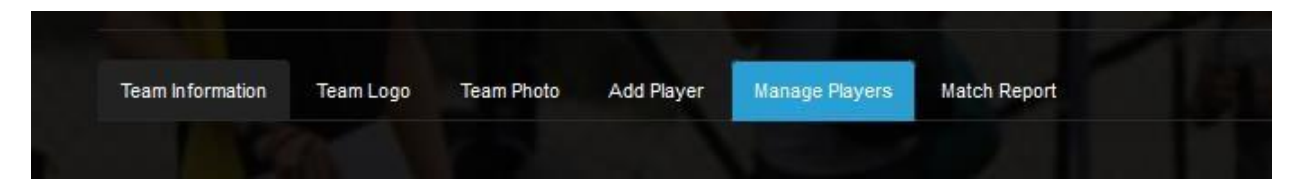

4. On the right hand side, click on the pencil icon, choose Upload Player Photo

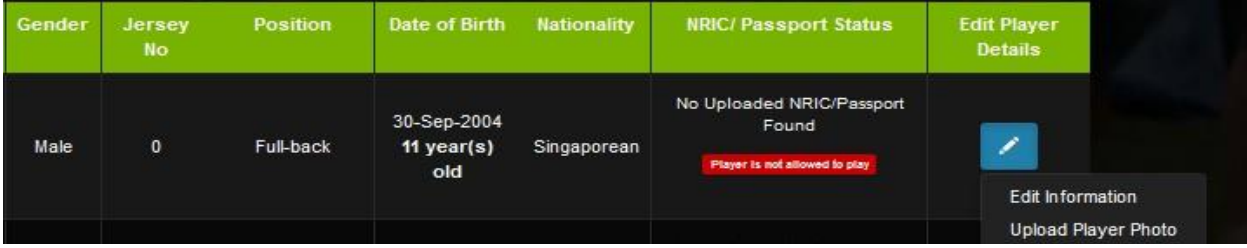

- 5. Follow the steps:
	- a. Step  $1 -$  Upload Player Photo
		- Ensure to follow this guidelines:
			- File size must be less than 1 MB
			- Image must be in .jpg format
			- Please be patient while your file uploads, this could take up to 1 minute before the picture appears
	- b. Click on Browse and locate the file.
	- c. Crop the photo then click on Upload
- 6. Once uploaded, files can be viewed on the team's profile , manage players
- 7. To Upload Team Photo and Team Logo, follow these steps:
	- i. click on the Manage Team Information icon

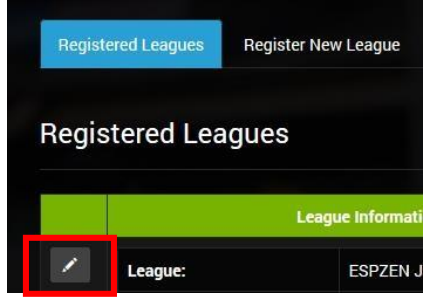

ii. Select Team Logo Tab

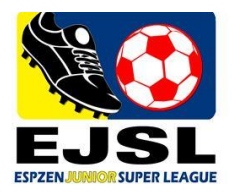

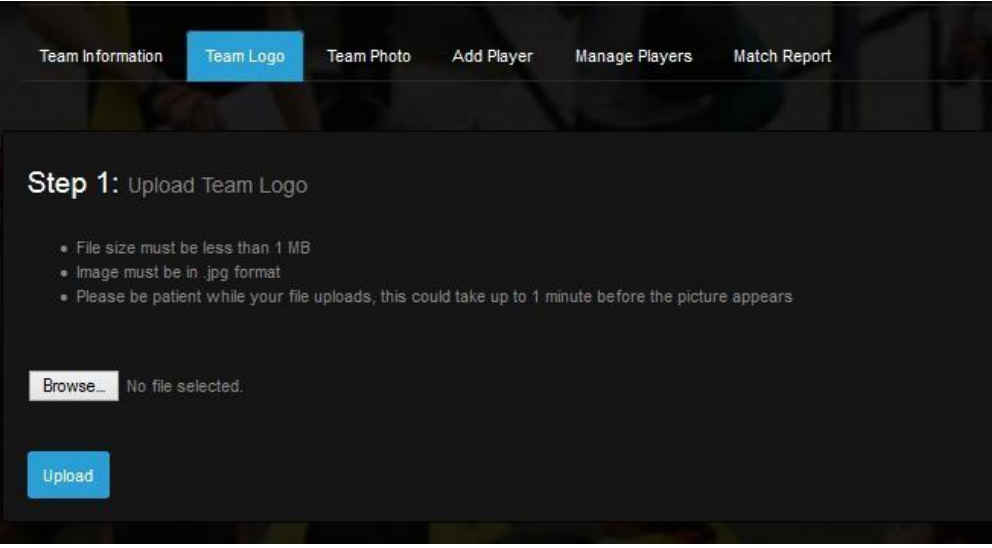

Follow the guidelines provided:

- o File size must be less than 1 MB
- o Image must be in .jpg format
- o Please be patient while your file uploads, this could take up to 1 minute before the picture appears
- iii. Click on Browse and locate the file.
- iv. Click on Upload to upload the file.
- v. Repeat the process for Team Photo, but you must select the Team Photo tab first.